## Applikationsanleitung Direct EBICS Port

### Inhaltsverzeichnis

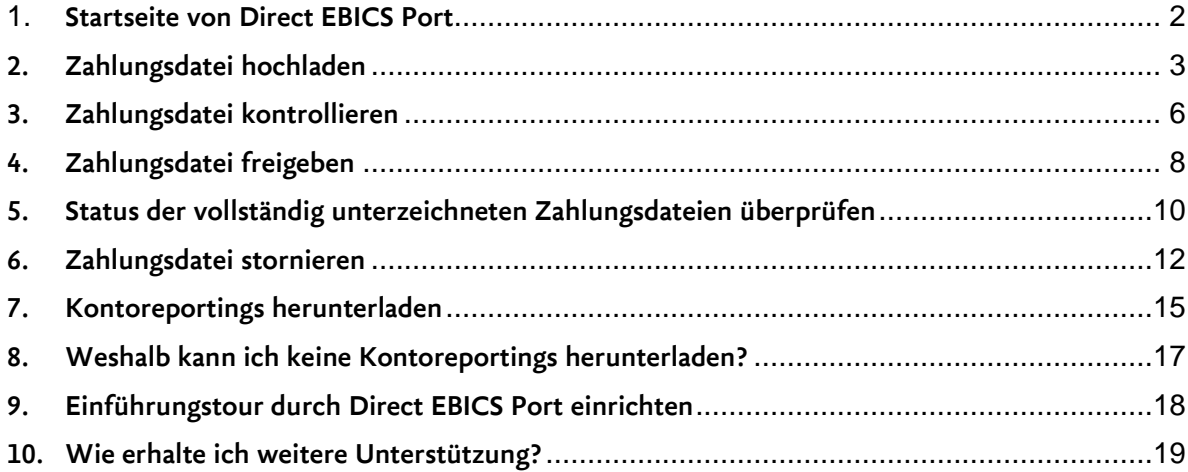

### <span id="page-1-0"></span>**1.** Startseite von Direct EBICS Port

Nach der erfolgreichen Initialisierung und jeder Anmeldung erscheint die Startseite von Direct EBICS Port:

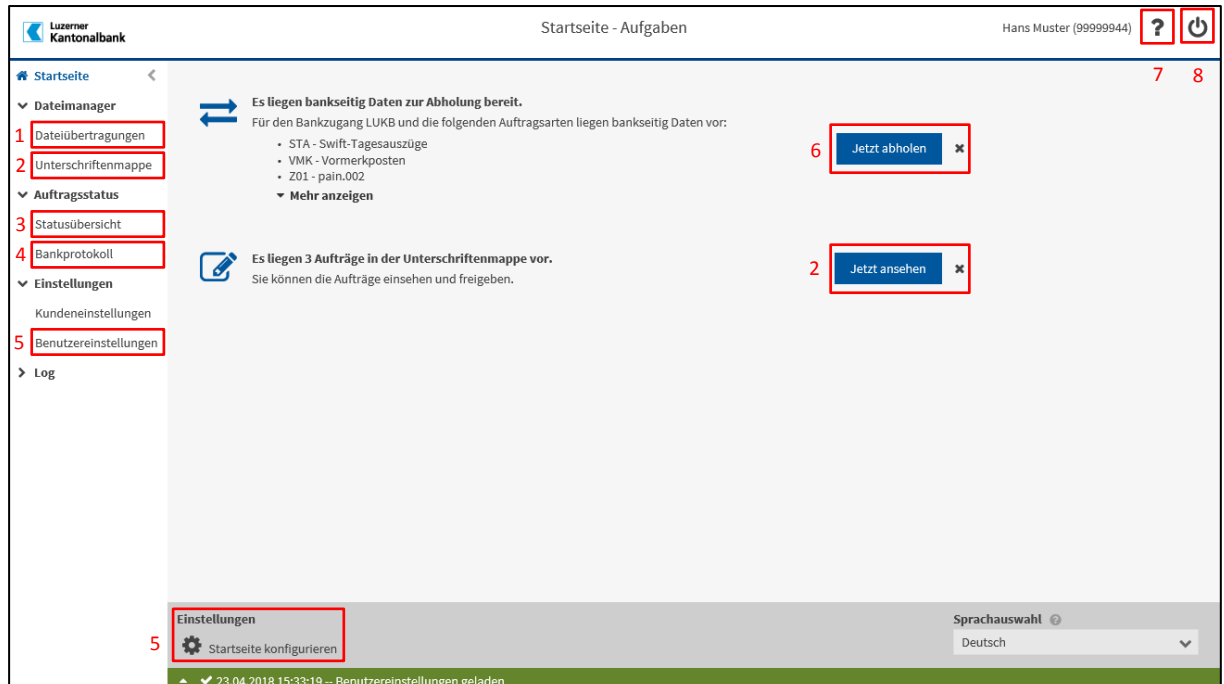

- Dateiübertragungen: Upload von Zahlungsdateien (pain.001) und Download von Reportings (camt,  $\left| \cdot \right|$ MT940, ESR Daten, E-Dokumente)
- $2)$ Unterschriftenmappe: Zahlungsdateien ansehen, kontrollieren, freigeben oder stornieren
- $3)$ Statusübersicht: Übersicht aller eingelieferten Zahlungsdateien inklusive deren Status
- 4) Bankprotokoll: Protokoll aller in Direct EBICS Port registrierten Vorgänge<br>5) Benutzereinstellungen: Einrichten Ihrer Startseite und persönlichen Einste
- Benutzereinstellungen: Einrichten Ihrer Startseite und persönlichen Einstellungen
- $6$ Bankseitige Daten abholen: Download von Kontoreportings nach Auftragsart
- 7) Hilfeseite: Applikationsanleitung von Direct EBICS Port (z.B. wie werden Zahlungen kontrolliert und freigegeben)
- $\{8\}$ Abmelden: Loggen Sie sich das nächste Mal wieder mit Ihren Zugangsdaten und Ihrem persönlichen Passwort (PIN) unter **[https://port.lukb.ch](https://port.lukb.ch/)** ein.

### <span id="page-2-0"></span>2. Zahlungsdatei hochladen

Wählen Sie auf der linken Seite die «*Dateiübertragungen*» (1) und danach «*Neuer Upload*» (2) aus.

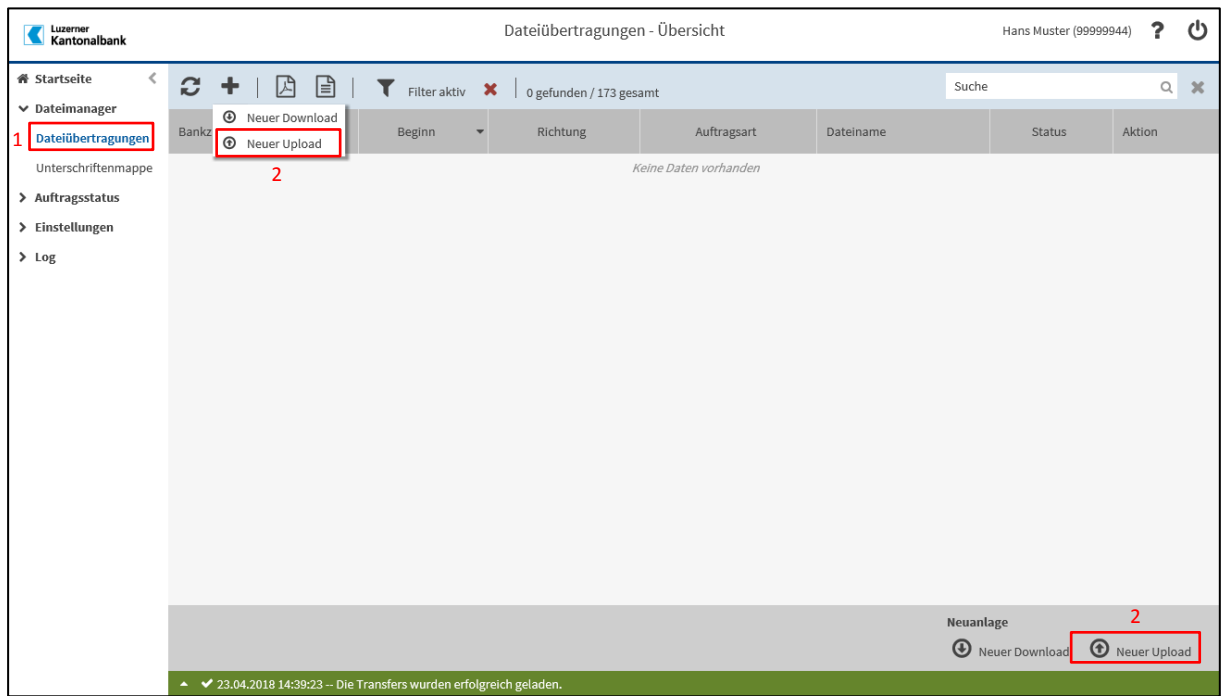

Klicken Sie auf «*Datei auswählen*» und navigieren Sie in Ihrem Browser zu der entsprechenden Zahlungsdatei. Alternativ können Sie die Datei auch mit drag & drop in den dafür vorgesehenen gestrichelten Bereich ziehen.

Anmerkung: Es kann jeweils nur eine Datei gleichzeitig hochgeladen werden.

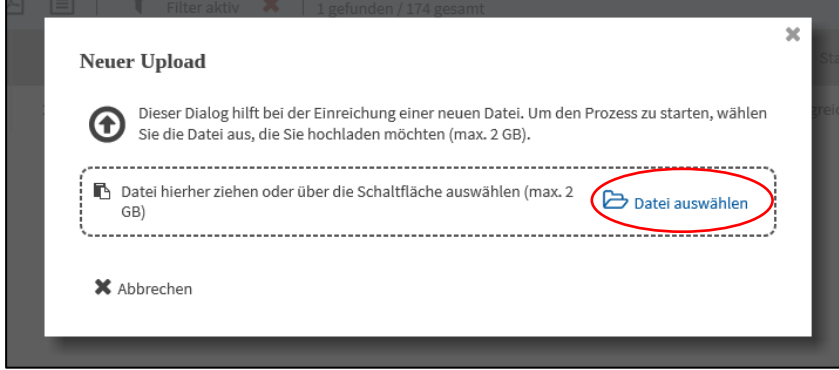

Im nun erscheinenden Fenster können Sie die Datei anhand des Begleitzettels kontrollieren und mit einem Klick auf «*Unterschreiben»* gefolgt von der Eingabe Ihres Passworts (PIN) hochladen.

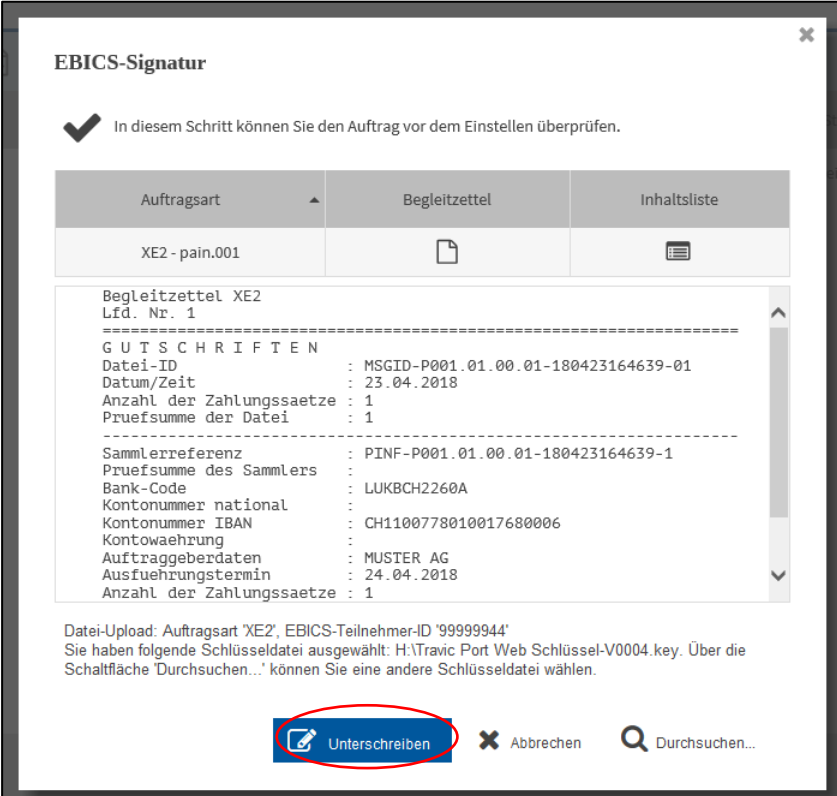

Je nach Grösse der Zahlungsdatei kann der Upload einige Zeit dauern. Währenddessen wird der Status des Uploads mit «In Bearbeitung» angezeigt.

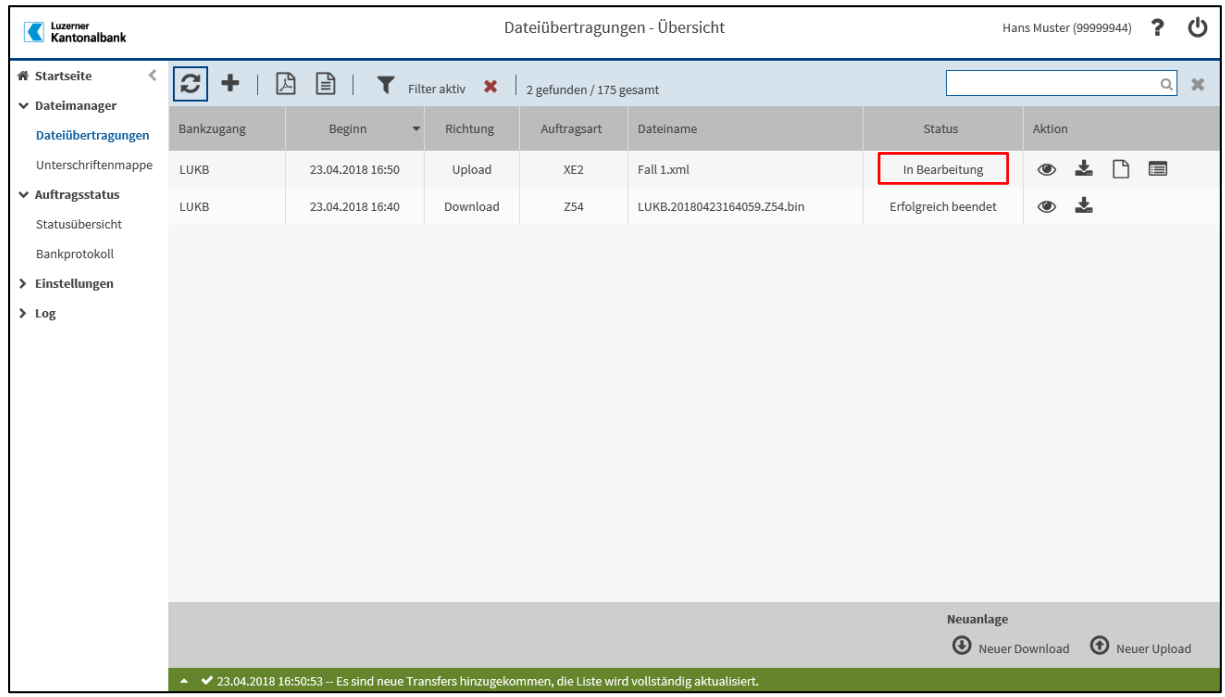

Nachdem der Upload erfolgreich war, wird dieser im Status mit *«*Erfolgreich beendet*»* markiert.

Die Zahlungsdatei kann anschliessend in der Unterschriftenmappe von den entsprechenden Personen kontrolliert und freigegeben werden.

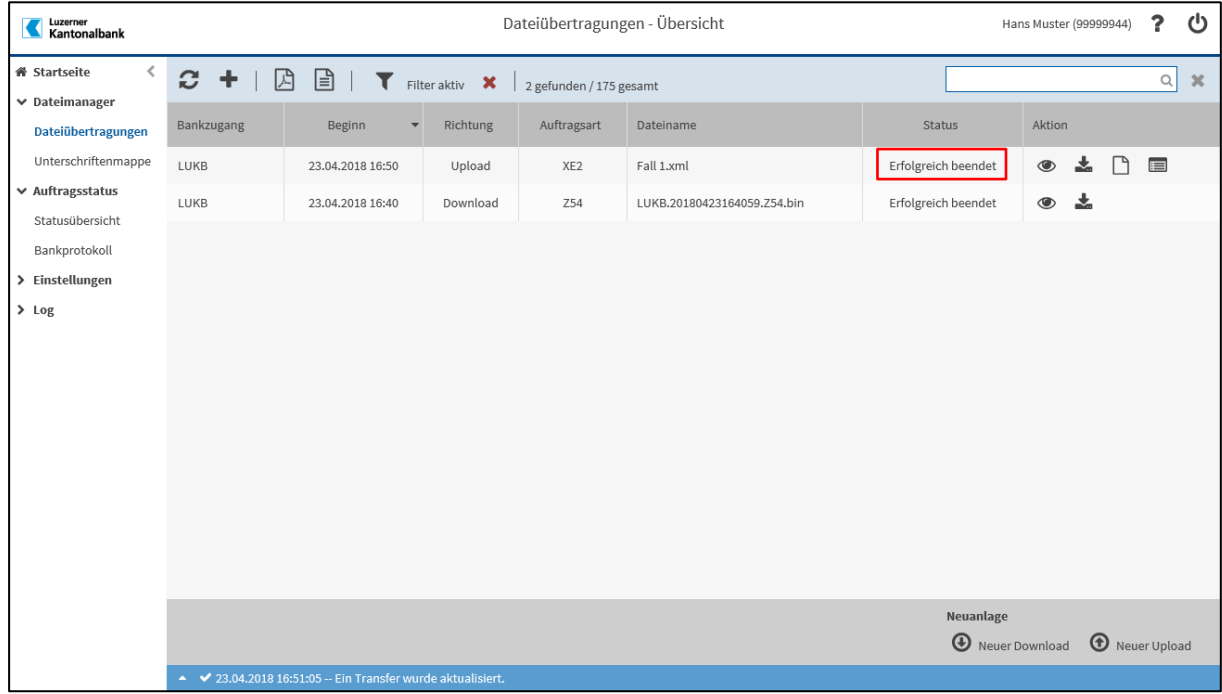

### <span id="page-5-0"></span>3. Zahlungsdatei kontrollieren

Wählen Sie entweder links unter dem Dateimanager die «*Unterschriftenmappe*» aus oder klicken Sie auf der Startseite die Aufgabe «es liegen X Aufträge in der Unterschriftenmappe vor» Jetzt ansehen an.

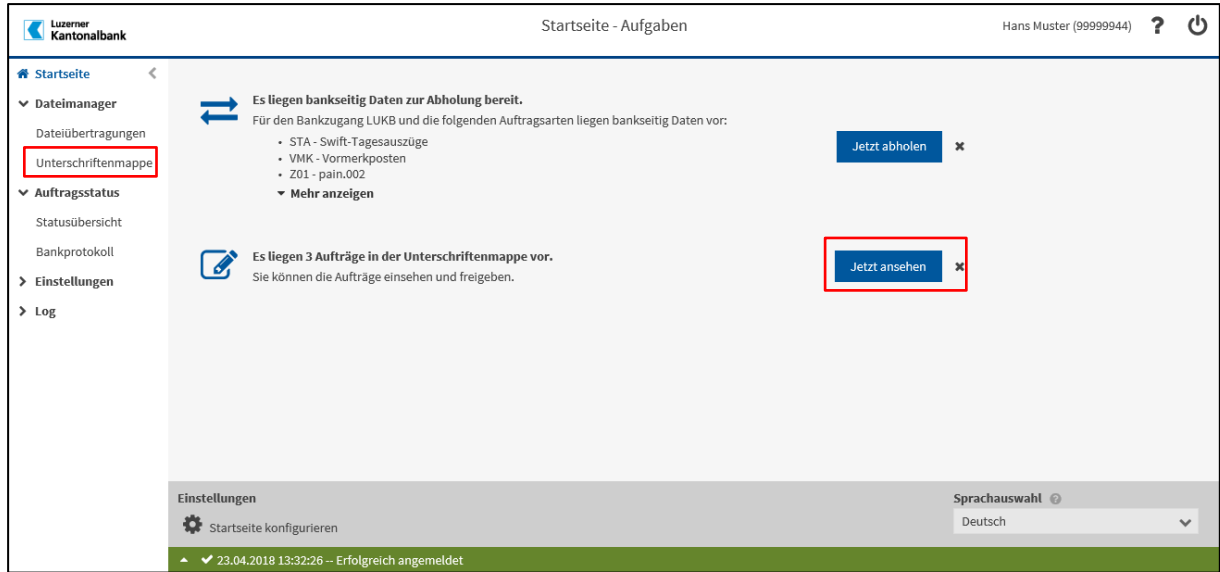

Ihnen wird nun die Übersicht der Unterschriftenmappe angezeigt. Mit einem Doppelklick auf die Zahlungsdatei können Sie die einzelnen Zahlungen darunter einsehen und kontrollieren.

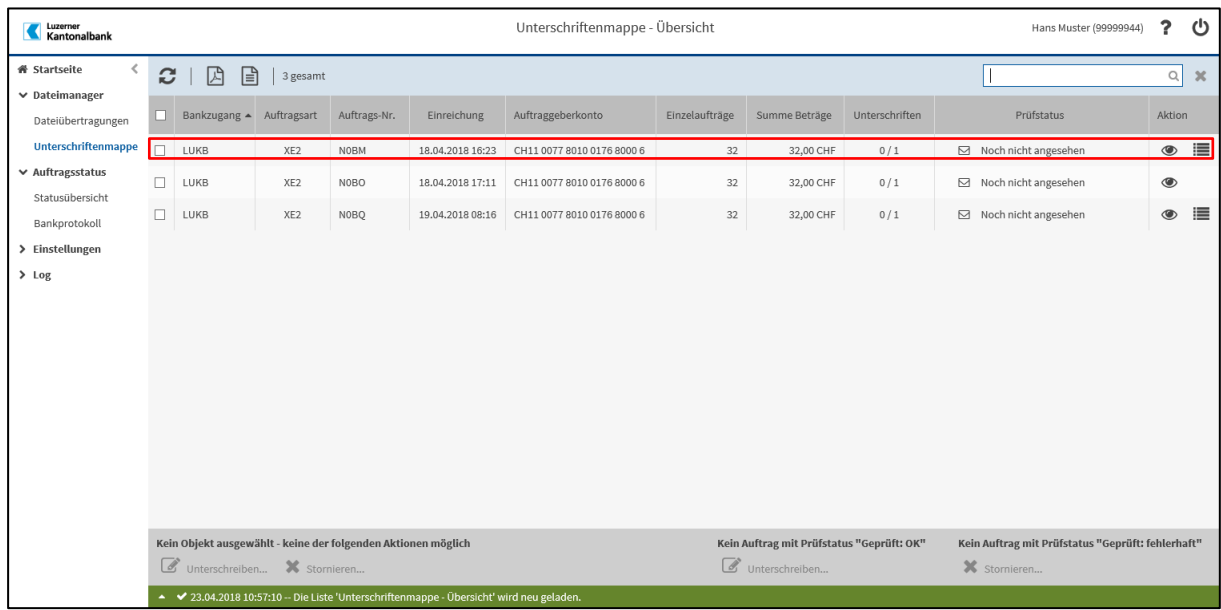

Klicken Sie auf «*Einzelaufträge»* um die einzelnen Zahlungen ansehen zu können. Angezeigt werden das Belastungskonto, der Name des Empfängers, das Empfängerkonto, der Betrag, das geplante Ausführungsdatum sowie der Verwendungszweck (Zahlungsgrund). Alle weiteren Details sind in der Finanzsoftware oder dem ERP Ihrer Unternehmung ersichtlich.

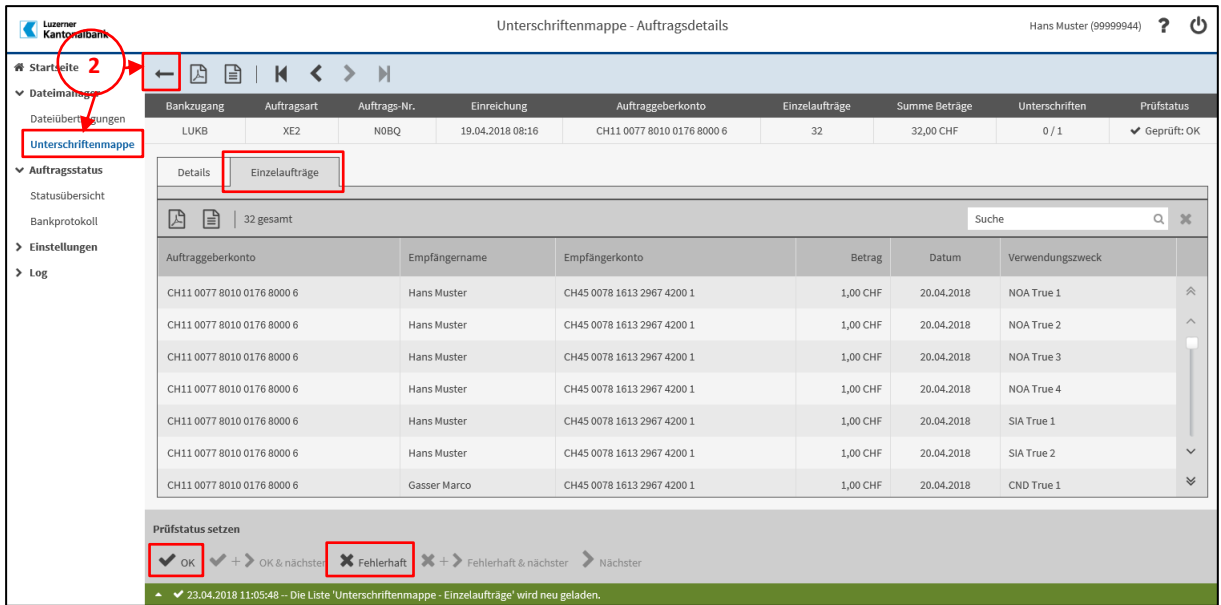

Nach der Prüfung können Sie die Datei mit «*OK»* oder «*Fehlerhaft»* markieren.

**Achtung**: Mit dieser Markierung ist die Datei noch nicht unterschrieben oder storniert. Navigieren Sie hierzu zurück auf die Übersichtsseite der «*Unterschriftenmappe*» (2).

### <span id="page-7-0"></span>4. Zahlungsdatei freigeben

Wählen Sie entweder links unter dem Dateimanager die «*Unterschriftenmappe»* aus, oder klicken Sie auf der Startseite die Aufgabe «es liegen X Aufträge in der Unterschriftenmappe vor» Jetzt ansehen an.

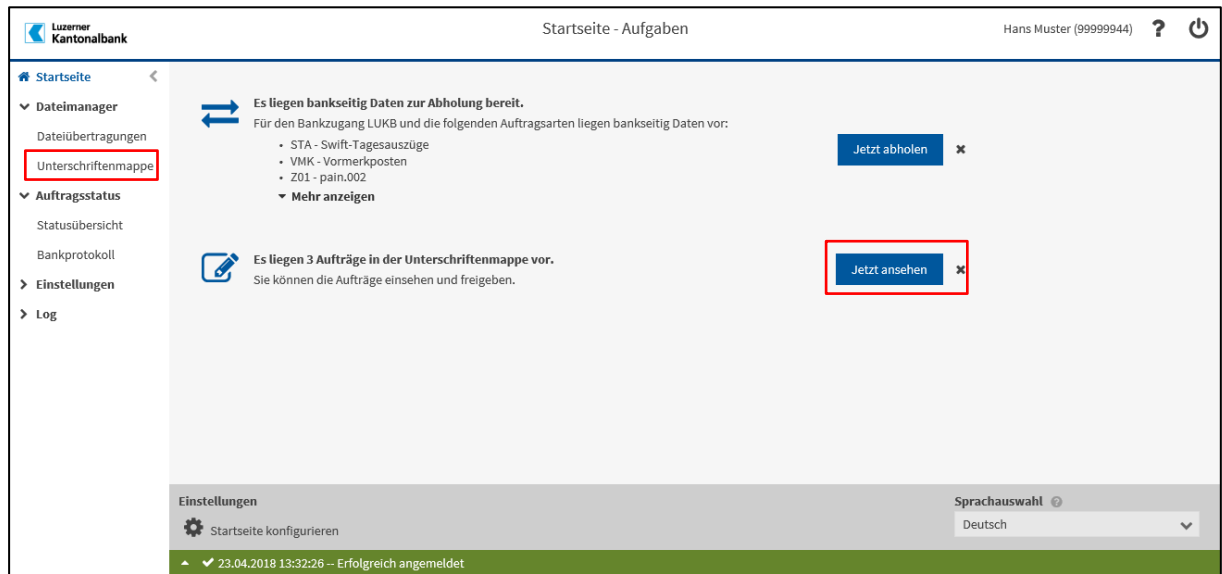

Ihnen wird nun die Übersicht der Unterschriftenmappe angezeigt. Mit einem Doppelklick auf die Zahlungsdateien können Sie die einzelnen Zahlungen darunter einsehen und kontrollieren.

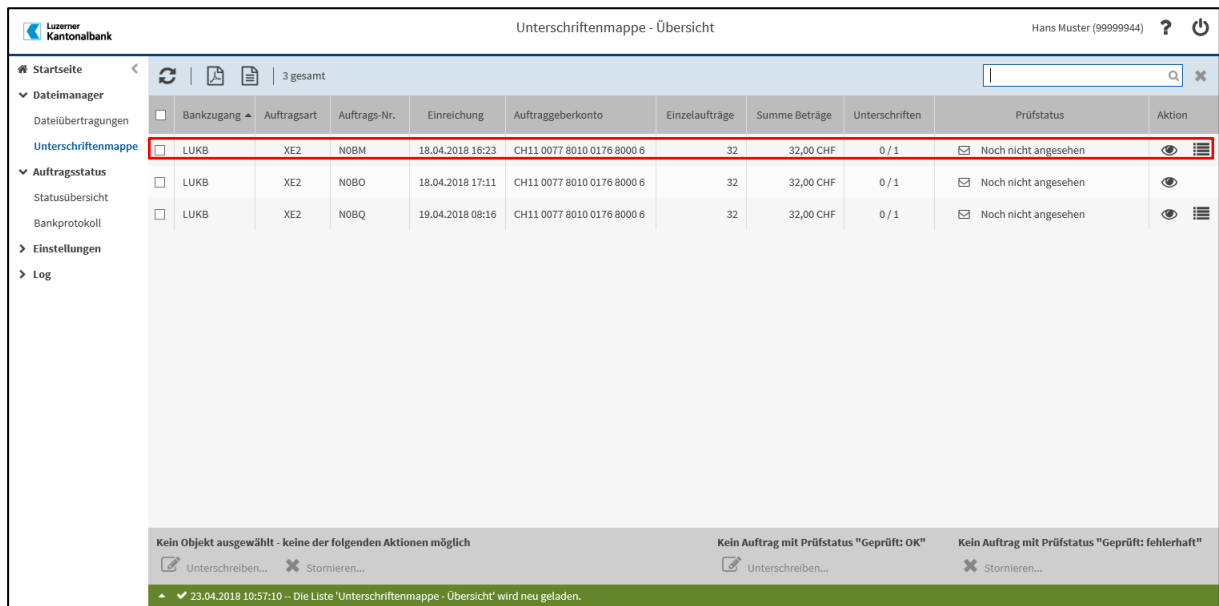

Unter dem Reiter «*Einzelaufträge»* finden Sie die Übersicht aller einzelnen Posten der ausgewählten Zahlungsdatei. Nach der Prüfung können Sie die Datei mit «*OK»* oder «*Fehlerhaft»* markieren.

**Achtung**: Mit dieser Markierung ist die Datei noch nicht unterschrieben oder storniert. Navigieren Sie hierzu zurück auf die Übersichtsseite der «*Unterschriftenmappe»* (2).

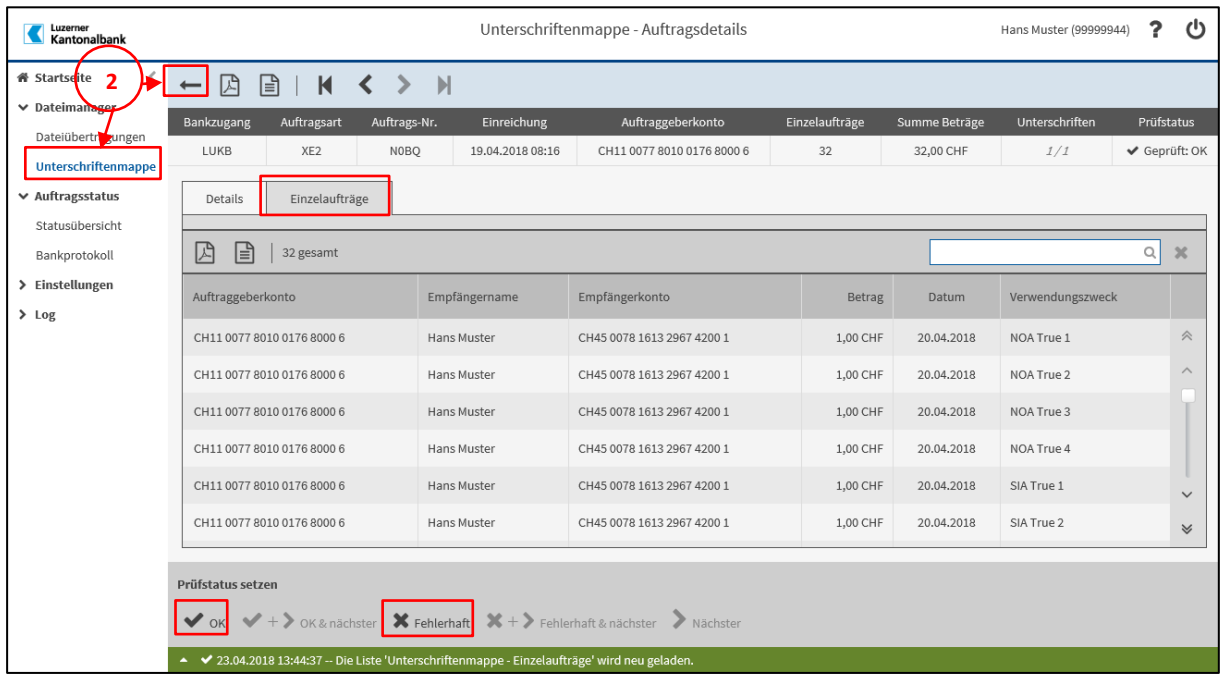

Zurück in der Unterschriftenmappe wird der Prüfstatus der Zahlungsdatei mit «Angesehen», «Geprüft: fehlerhaft*»* oder «Geprüft: OK» angezeigt.

Sie können nun die geprüften Zahlungsdateien mit den Buttons «*Den Auftrag mit Prüfstatus* "*Geprüft: OK*"» unterschreiben, oder jene mit «*Dem Auftrag mit Prüfstatus* "*Geprüft: fehlerhaft*"» stornieren. (1) Sie können aber auch die zu unterschreibenden (-zu stornierenden) Zahlungsdateien mit einem Häkchen ver-

sehen (die Zahlungsdatei wird blau hinterlegt) und mit den Buttons «*Unterschreiben*» oder «*Stornieren*». (2)

**Anmerkung**: Zahlungsdateien können auch ohne Prüfung der Einzelaufträge unterschrieben oder storniert werden.

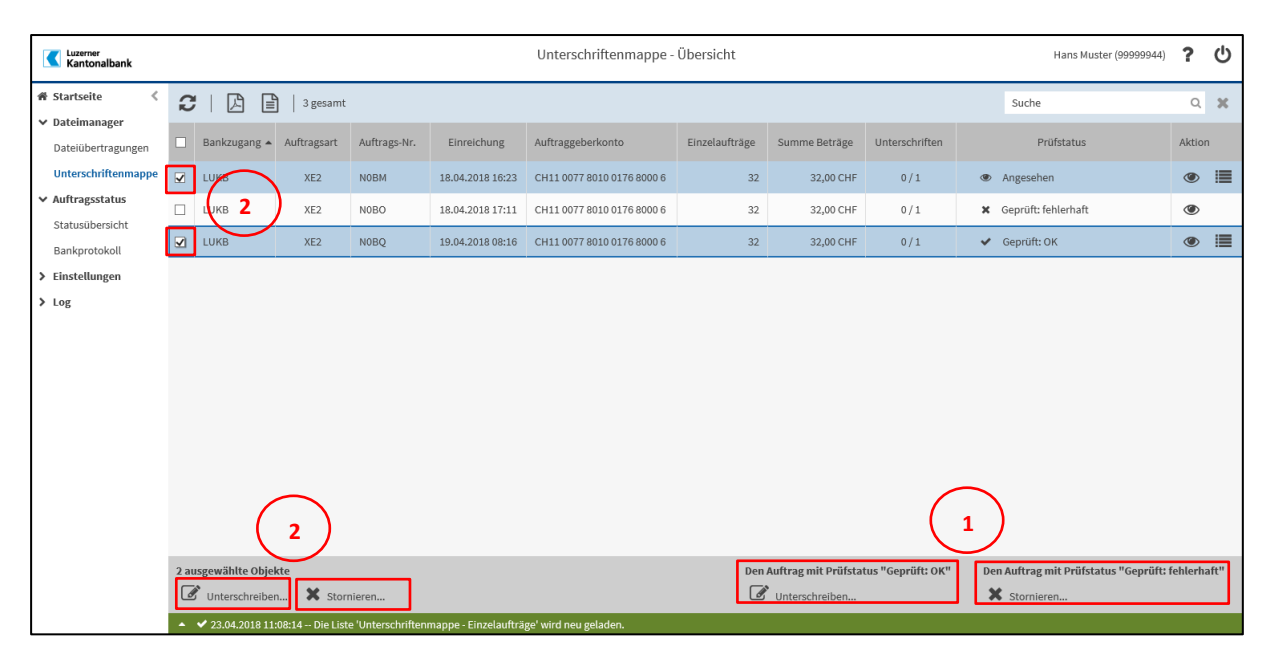

Sie werden nun nach Ihrer Unterschrift gefragt, was Sie mit einem Klick auf «*Unterschreiben»* bestätigen.

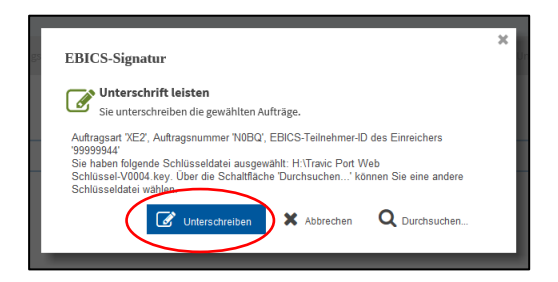

Geben Sie Ihr persönliches Passwort (PIN) ein und bestätigen Sie erneut mit einem Klick auf «*Unterschreiben»*.

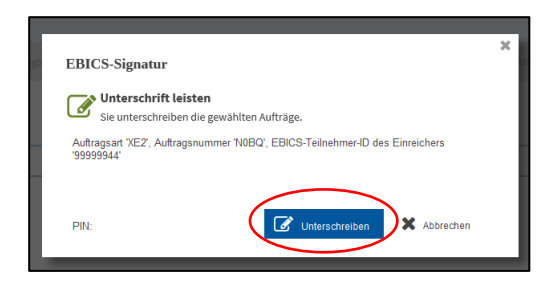

### <span id="page-9-0"></span>5. Status der vollständig unterzeichneten Zahlungsdateien überprüfen

Den Status der eingereichten Zahlungsdateien können Sie in der Statusübersicht überprüfen. Klicken Sie hierzu links unter dem Menüpunkt «*Auftragsstatus»* auf «*Statusübersicht»* (1).

Mit einem Doppelklick auf den jeweiligen Auftrag, in diesem Fall die Zahlungsdatei gelangen Sie auf die Detailansicht (2).

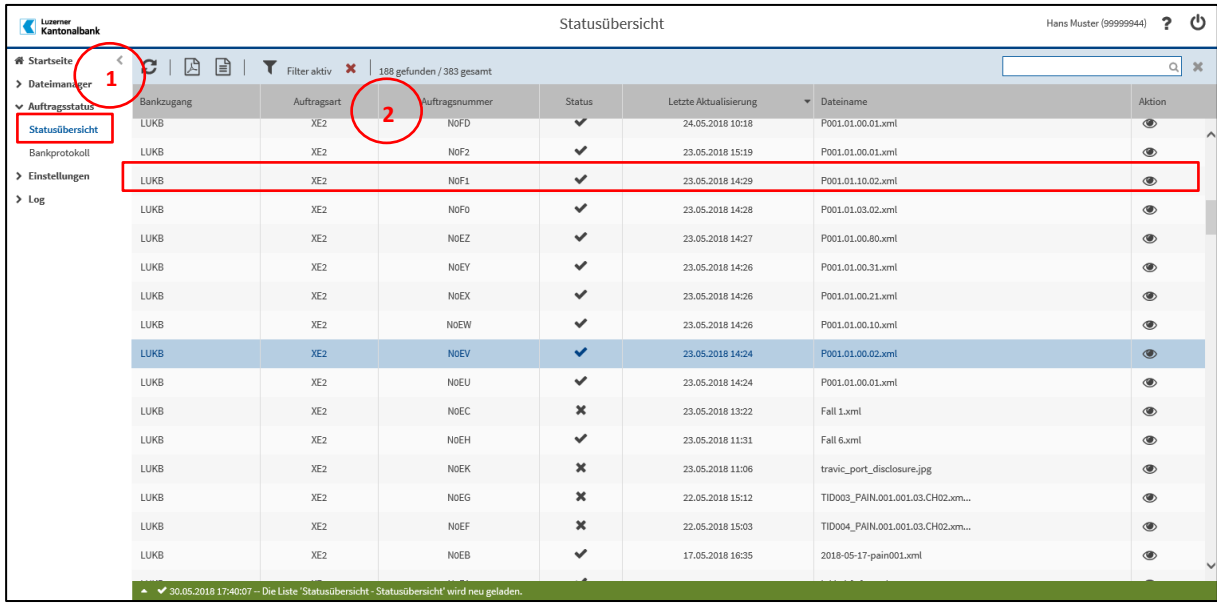

In dieser Detailansicht wird Ihnen die Historie des Auftrages angezeigt. In diesem Beispiel wurde die Zahlungsdatei am 23.05.2018 um 15:02 hochgeladen und lag in der Unterschriftenmappe bereit. Danach wurde eine Unterschrift geleistet, welche erfolgreich geprüft werden konnte. Damit war die Zahlungsdatei vollständig unterzeichnet und wurde zur Ausführung an die LUKB übergeben.

Das HAC-Protokoll bestätigte dies abschliessend um 15:19 Uhr:

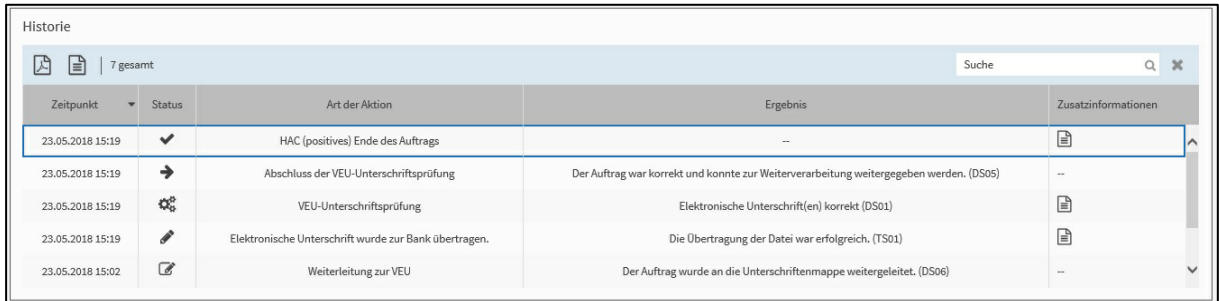

# Legende:<br>  $\overrightarrow{ }$ <br>  $\overrightarrow{ }$ <br>  $\overrightarrow{ }$ <br>  $\overrightarrow{ }$ <br>  $\overrightarrow{ }$ <br>  $\overrightarrow{ }$ <br>  $\overrightarrow{ }$

- Auftrag wurde erfolgreich an die LUKB zur Verarbeitung übermittelt
- Sämtliche erforderlichen Unterschriften wurden korrekt geleistet
- Die geleistete Unterschrift war korrekt
- $\label{eq:3}$ Unterschrift wurde geleistet  $\mathcal{C}$ 
	- Zahlungsdatei wurde erfolgreich hochgeladen und ist in der Unterschriftenmappe ersichtlich

### <span id="page-11-0"></span>6. Zahlungsdatei stornieren

Wählen Sie entweder links unter dem Dateimanager die «*Unterschriftenmappe*» aus, oder klicken Sie auf der Startseite die Aufgabe «es liegen X Aufträge in der Unterschriftenmappe vor» Jetzt ansehen an.

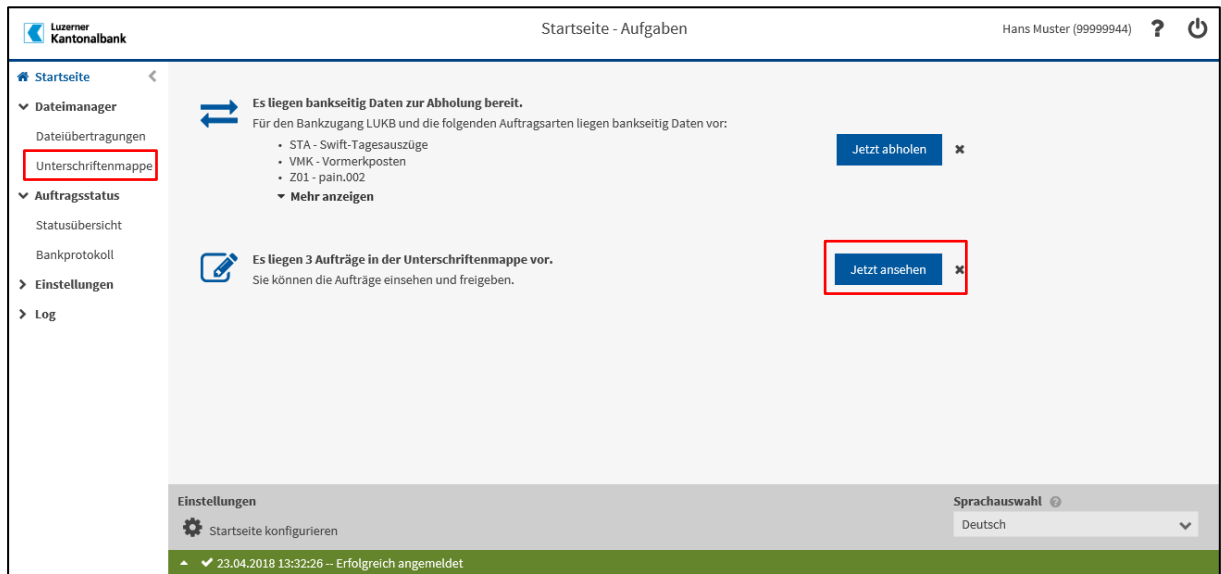

Ihnen wird nun die Übersicht der Unterschriftenmappe angezeigt. Mit einem Doppelklick auf die Zahlungsdateien können Sie die einzelnen Zahlungen darunter einsehen und kontrollieren.

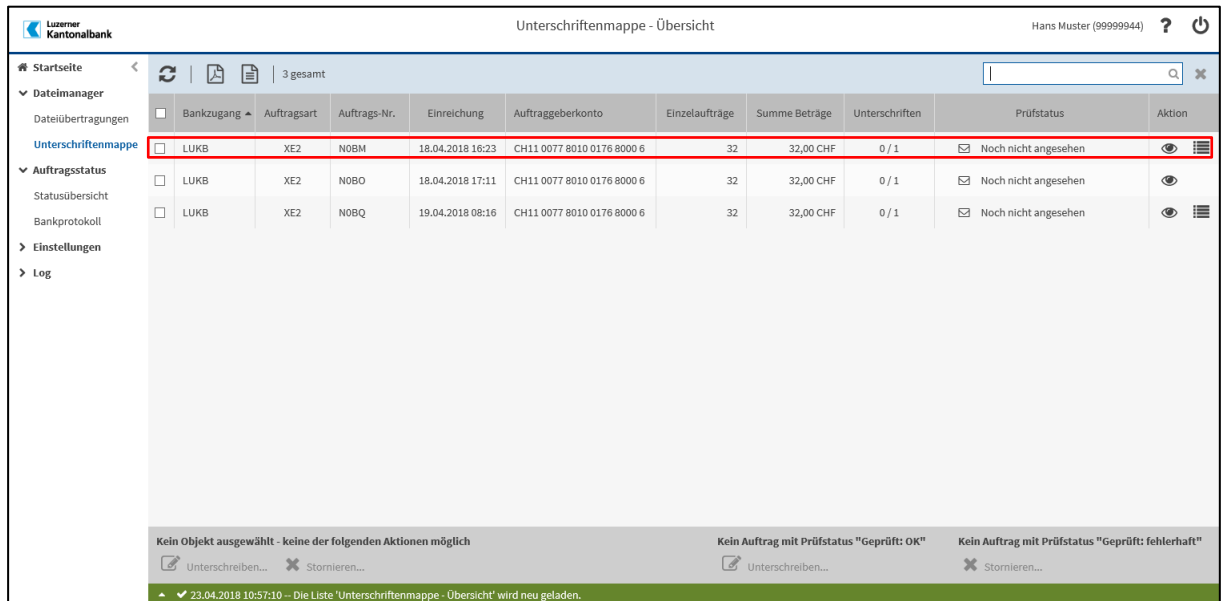

Unter dem Reiter «*Einzelaufträge»* finden Sie die Übersicht aller einzelnen Posten der ausgewählten Zahlungsdatei. Nach der Prüfung können Sie die Datei mit «*OK»* oder «*Fehlerhaft»* markieren.

Achtung: Mit dieser Markierung ist die Datei noch nicht unterschrieben oder storniert. Navigieren Sie hierzu zurück auf die Übersichtsseite der «*Unterschriftenmappe»* (2).

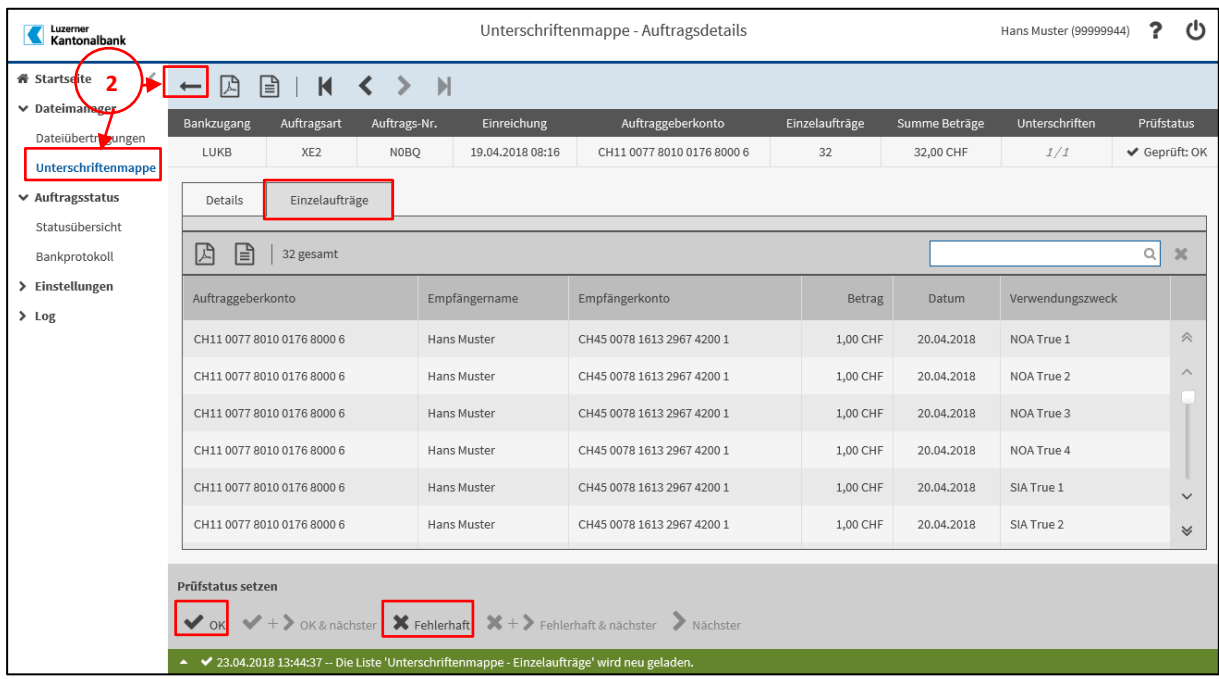

Zurück in der Unterschriftenmappe wird der Prüfstatus der Zahlungsdatei mit «Angesehen», «Geprüft: fehlerhaft» oder «Geprüft: OK» angezeigt.

Sie können nun die geprüften Zahlungsdateien mit dem Prüfstatus «Geprüft: fehlerhaft» mit dem entsprechenden Button stornieren. (1)

Sie können aber auch die zu stornierenden Zahlungsdatei mit einem Häkchen versehen (die Zahlungsdatei wird blau hinterlegt) und den Button «*Stornieren*» anklicken. (2)

Anmerkung: Zahlungsdateien können auch ohne Prüfung der Einzelaufträge unterschrieben oder storniert werden.

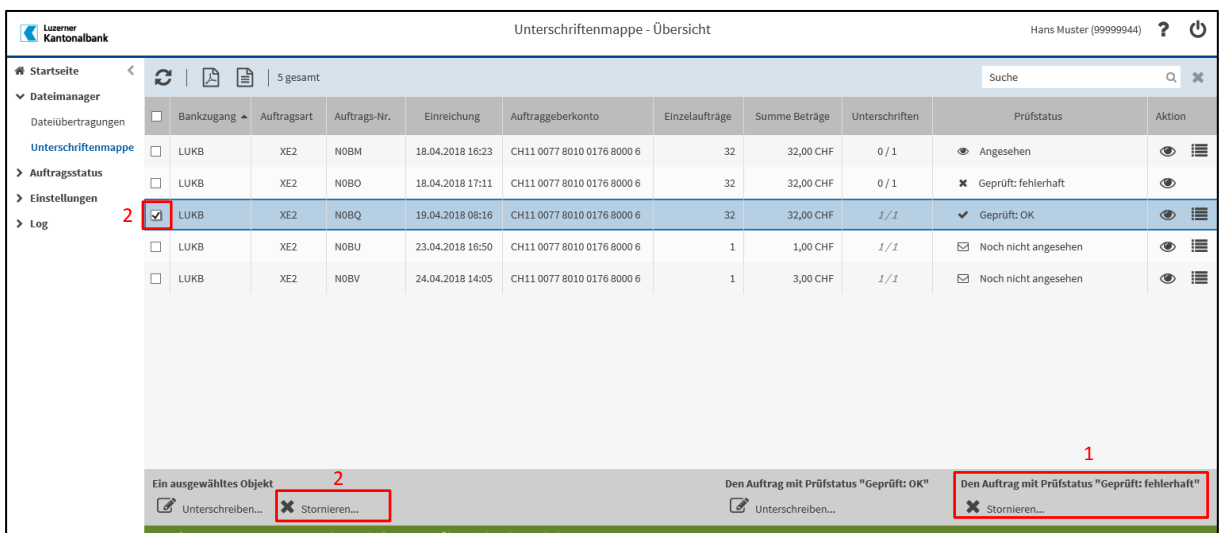

Sie werden nun nochmals gefragt, ob der Auftrag storniert werden soll. Bestätigen Sie dies mit einem Klick auf «*Senden»*.

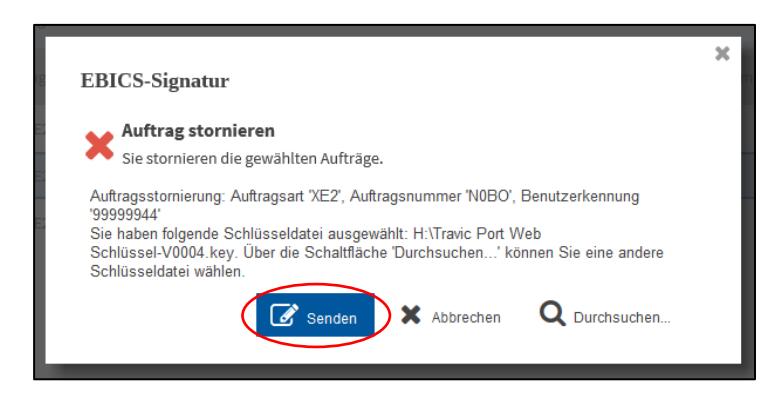

Geben Sie Ihr persönliches Passwort (PIN) ein und bestätigen Sie erneut mit einem Klick auf «*Senden».*

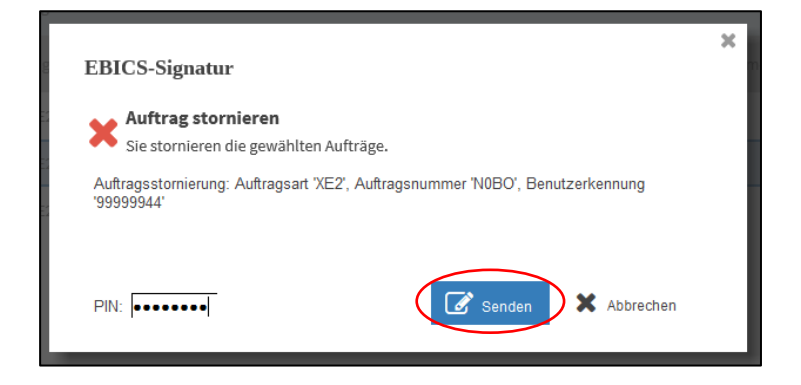

### <span id="page-14-0"></span>7. Kontoreportings herunterladen

Wählen Sie auf der linken Seite die «*Dateiübertragungen»* (1) und danach «*Neuer Download»* (2) aus.

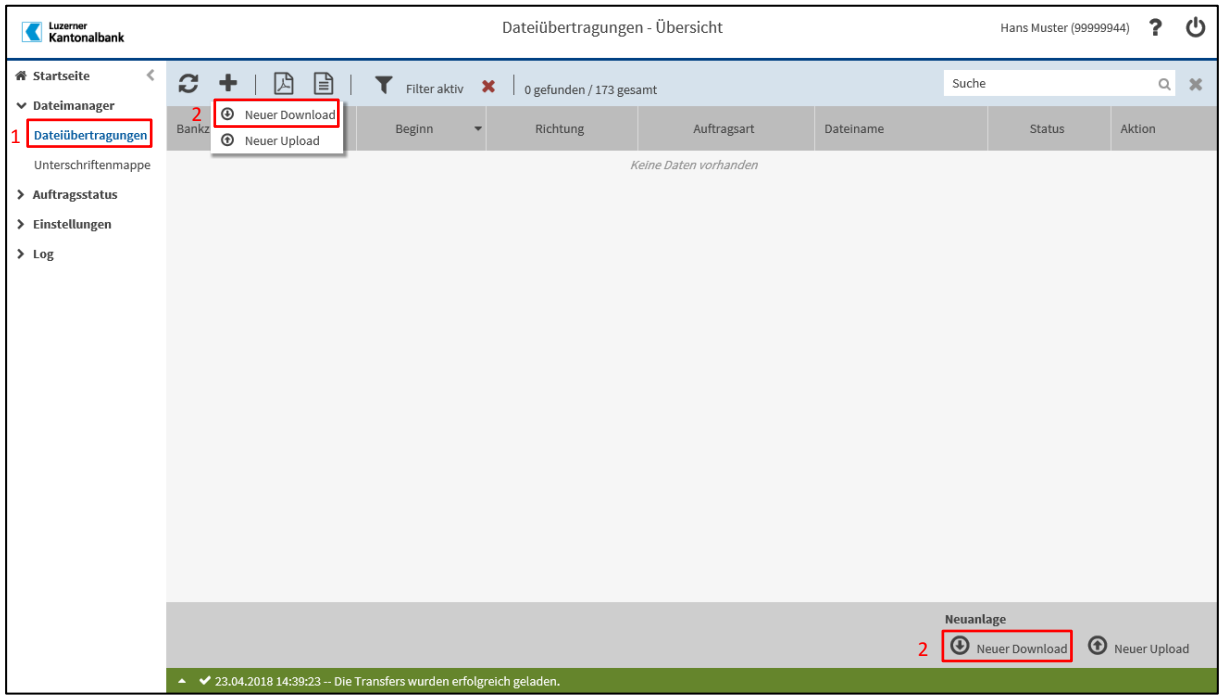

Im erscheinenden Fenster können Sie die Auftragsart und somit das von Ihnen gewünschte Reporting auswählen.

Hinweis: Verfügbar sind jene Reportings, die mit der LUKB in der Grundvereinbarung bei der Eröffnung von Direct EBICS Port oder LUKB Direkt EBICS vereinbart wurden. In diesem Beispiel wäre es also eine camt.054 Datei (EBICS-Auftragsart Z54).

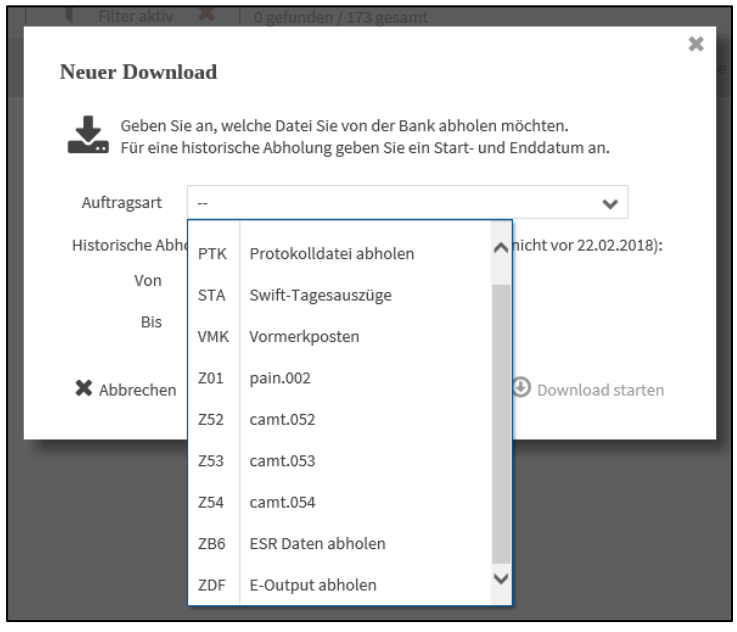

Wählen Sie danach die Periode von wann bis wann die gewünschten Reportings heruntergeladen werden sollen und bestätigen Sie mit einem Klick auf «*Download starten»*.

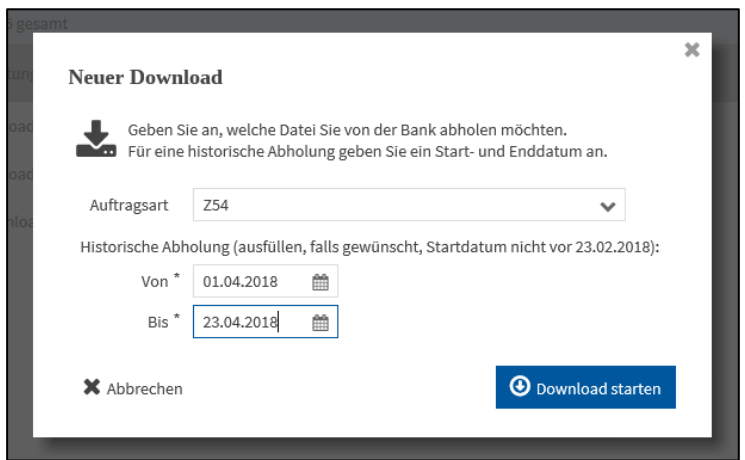

Je nach Grösse der Kontoreportingdatei kann dies einige Zeit dauern, der Download erhält deshalb den Status «In Bearbeitung». Sobald der Download erfolgreich war, ändert sich der Status auf «Erfolgreich beendet».

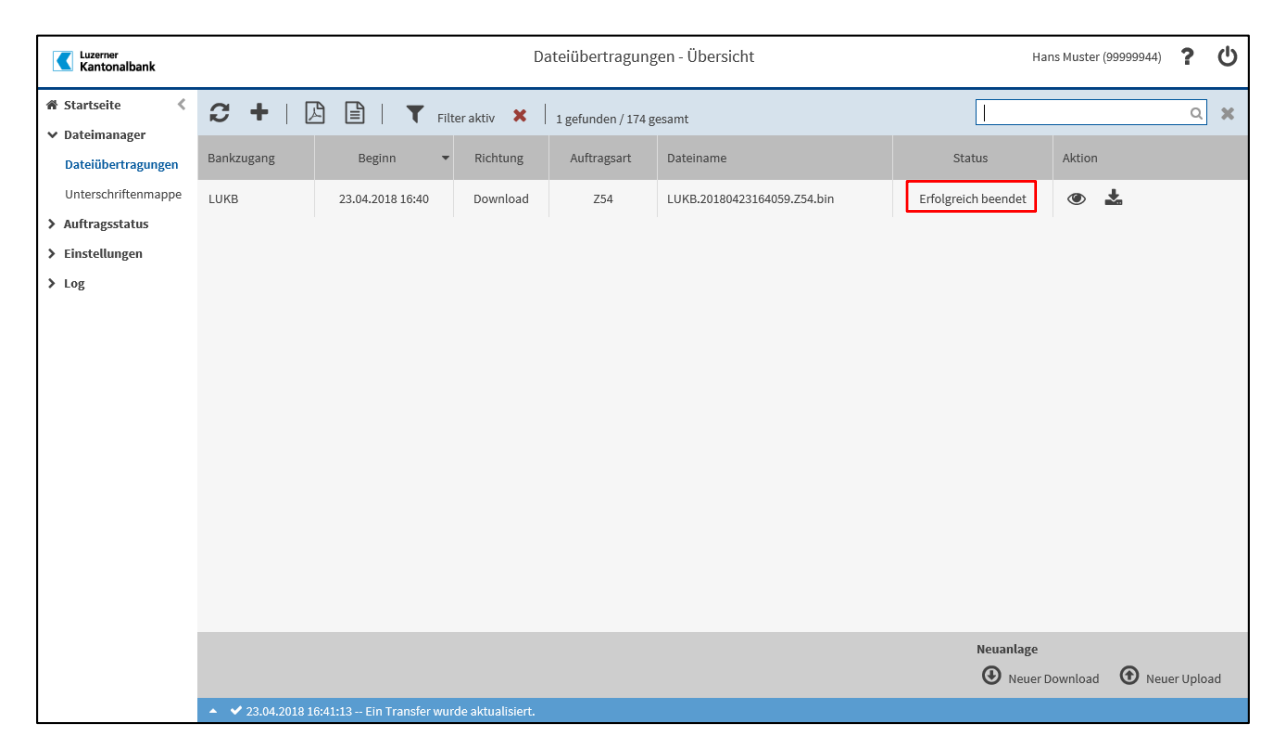

Sie können die Reportingdatei anschliessend mit einem Klick auf den Download Button (1) auf Ihrem Firmenlaufwerk speichern (2).

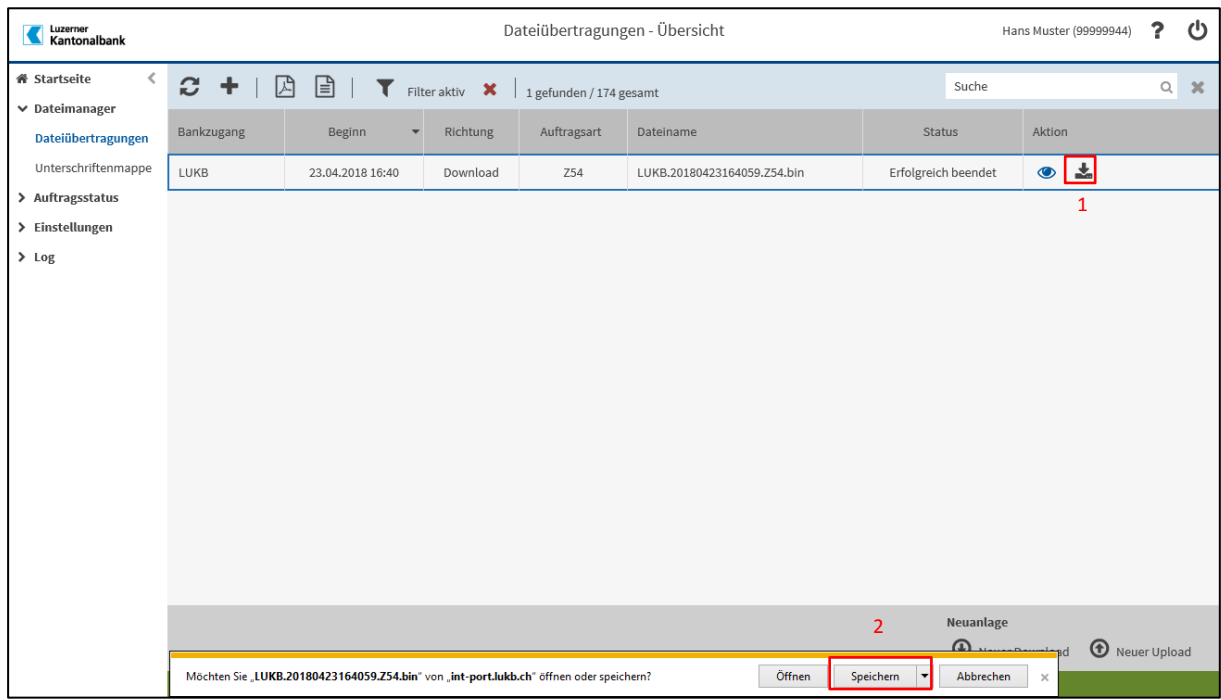

### 8. Weshalb kann ich keine Kontoreportings herunterladen?

<span id="page-16-0"></span>Haben Sie die korrekte Auftragsart ausgewählt? (Z52 für camt.052, Z53 für camt.053 usw.) Haben Sie eine genügend grosse Zeitspanne «von\_bis*»* für den Download definiert? Kann es sein, dass in der ausgewählten Periode kein Zahlungsein- oder ausgänge stattgefunden haben?

Bitte beachten Sie, dass Reportingdateien erst ab dem Datum der ersten Initialisierung generiert werden. Ausnahme: zuvor waren Sie bereits LUKB Direkt EBICS Kunde und bezogen die Reportings über die direkte Schnittstelle.

Vorsicht: Bitte stellen Sie sicher, dass Sie keine Doppelbuchungen in Ihrer Finanzsoftware verarbeiten.

Falls das Problem weiterhin besteht, kontaktieren Sie bitte unser Beratungscenter unter +41 (0) 844 822 811 oder schreiben Sie uns an [info@lukb.ch.](mailto:info@lukb.ch)

### <span id="page-17-0"></span>9. Einführungstour durch Direct EBICS Port einrichten

Navigieren Sie auf der linken Seite unter Einstellungen auf «*Benutzereinstellungen»*. Wählen Sie den Reiter «*Aufgaben und Startseite»* und klicken Sie auf das Editiersymbol .

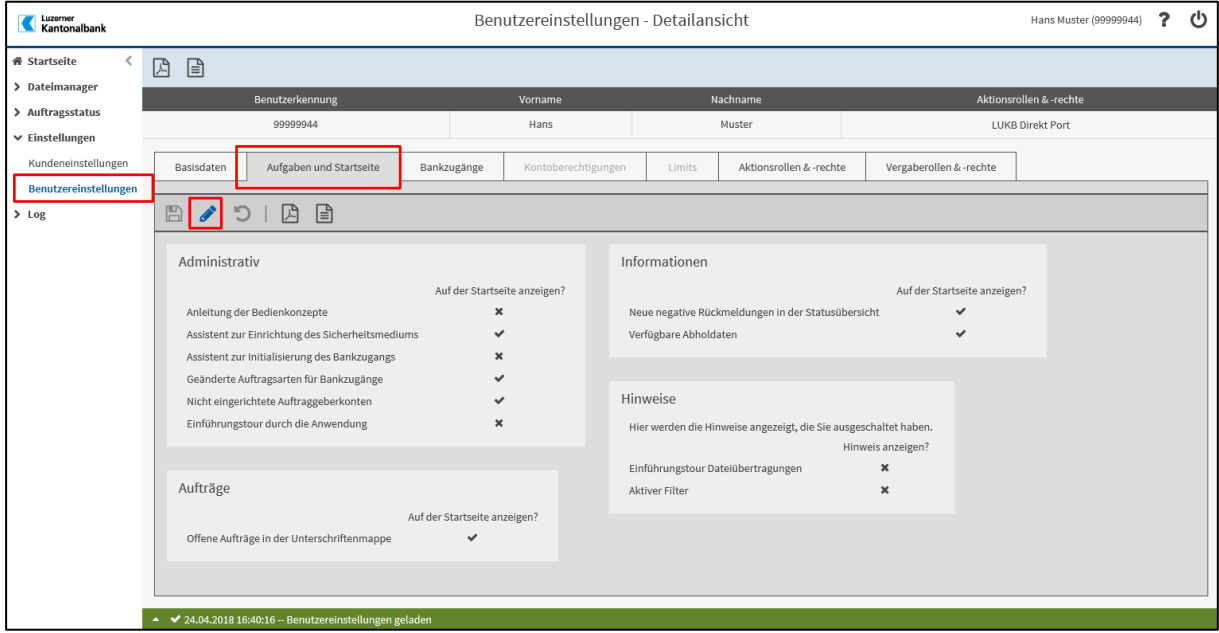

Aktivieren Sie nun den Button «*Einführung durch die Anwendung*» und speichern Sie die neuen Einstellungen mit einem Klick auf  $\blacksquare$ .

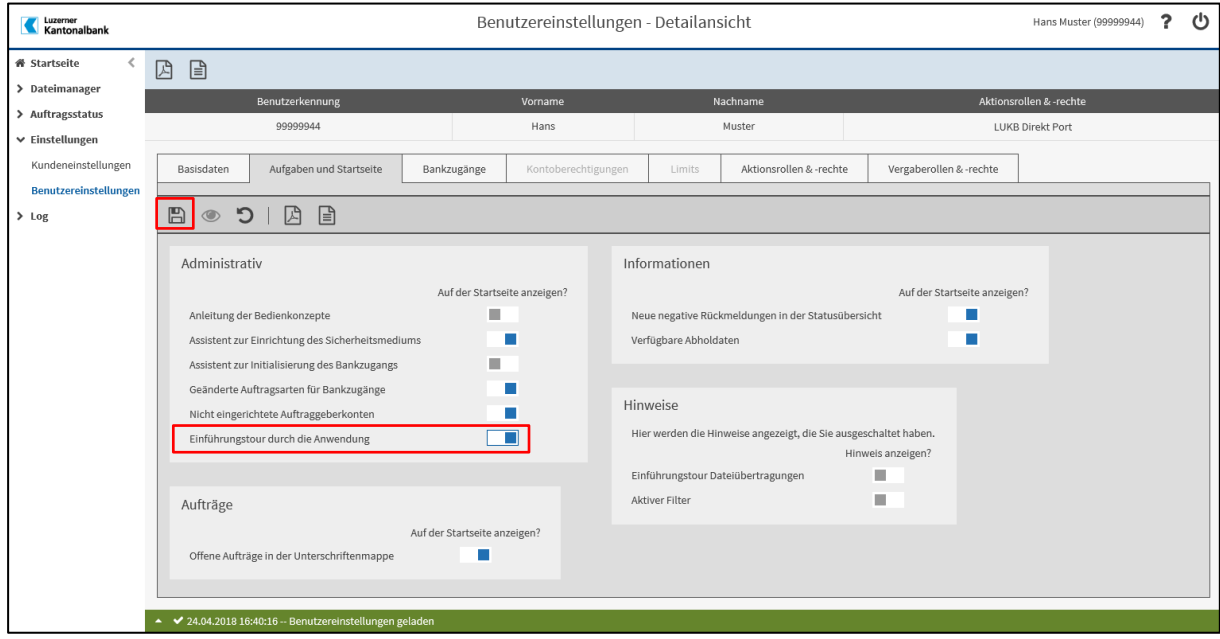

Wieder auf der Startseite angelangt, können Sie die Einführungstour starten.

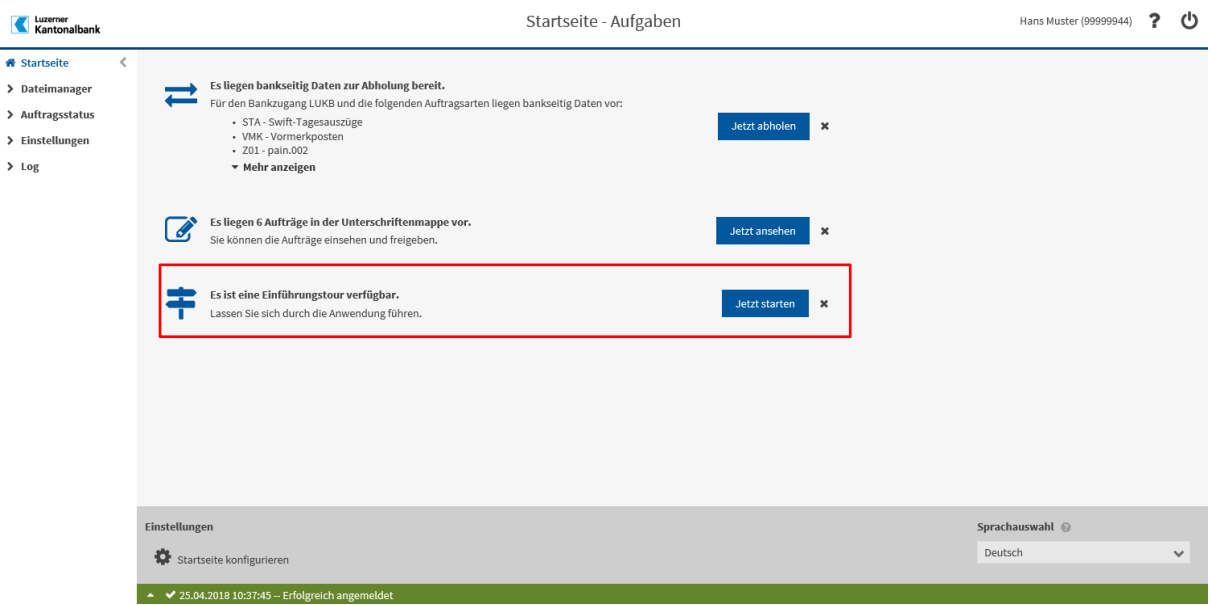

### <span id="page-18-0"></span>10. Wie erhalte ich weitere Unterstützung?

Bei weitergehenden Fragen wenden Sie sich bitte an Ihren Firmenkundenberater oder kontaktieren Sie unser E-Banking-Helpdesk unter 0900 844 206 oder schreiben Sie uns an <u>info@lukb.ch</u>.